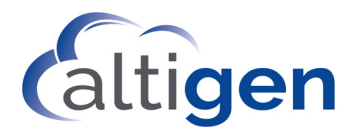

# MaxMobile Communicator™ User Guide **for the iPhone**

**MAX Communication Server Release 9.0.1**

January 2021

### **WARNING!**

Toll fraud is committed when individuals unlawfully gain access to customer telecommunication systems. This is a criminal offense. Currently, we do not know of any telecommunications system that is immune to this type of criminal activity. Altigen Communications, Inc., will not accept liability for any damages, including long distance charges, which result from unauthorized and/or unlawful use. Although Altigen Communications, Inc., has designed security features into its products, it is your sole responsibility to use the security features and to establish security practices within your company, including training, security awareness, and call auditing.

### **NOTICE**

While every effort has been made to ensure accuracy, Altigen Communications, Inc., will not be liable for technical or editorial errors or omissions contained within the documentation. The information contained in this documentation is subject to change without notice.

This documentation may be used only in accordance with the terms of the Altigen Communications, Inc., License Agreement.

AltiGen Communications, Inc. 670 N. McCarthy Boulevard, Suite 200 Milpitas, CA 95035 Telephone: 888-AltiGen (258-4436) Fax: 408-597-9020 E-mail: info@altigen.com Web site: www.altigen.com

### **TRADEMARKS**

MAX Communication Server, MaxAdministrator, MaxCommunicator, MaxAgent, MaxSupervisor, MaxInSight, MaxOutlook, MaxMobile, MaxCall, Enterprise Manager, and AltiReport are trademarks or registered trademarks of Altigen Communications, Inc.

All other brand names mentioned are trademarks or registered trademarks of their respective manufacturers.

Copyright © Altigen Communications, Inc. 2021. All rights reserved

# **Contents**

### **[CHAPTER 1](#page-4-0)**

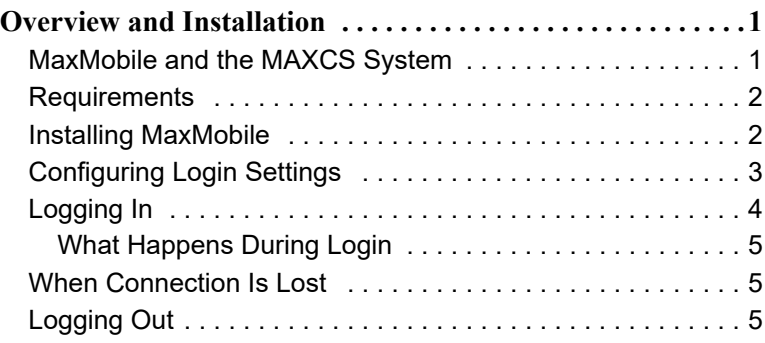

### **[CHAPTER 2](#page-10-0)**

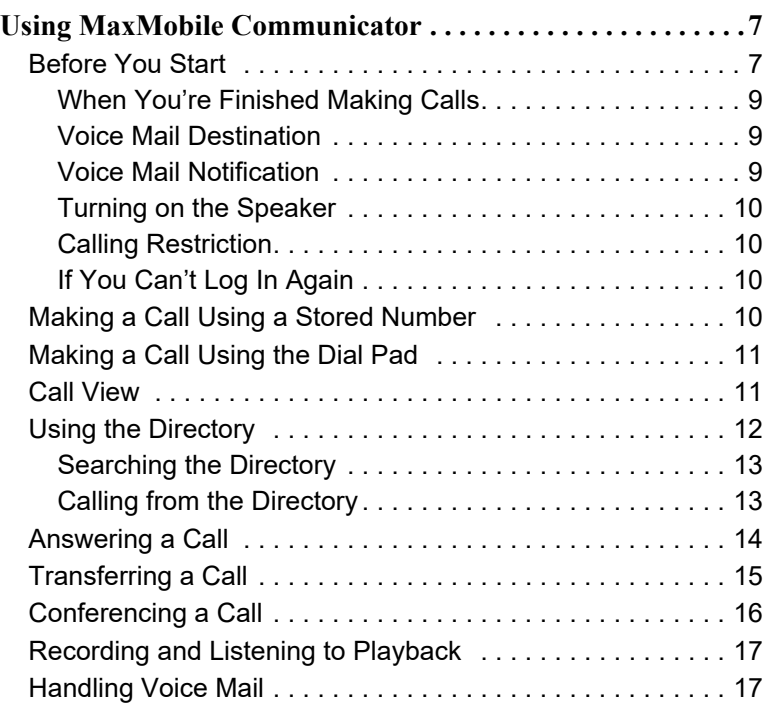

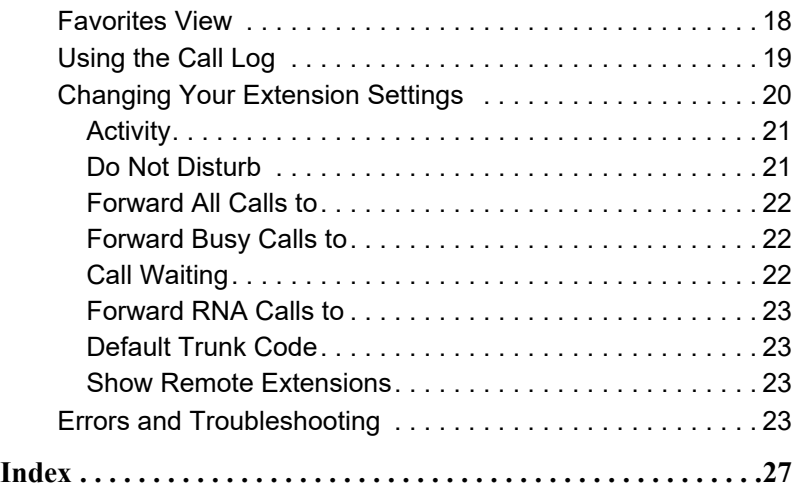

# <span id="page-4-4"></span><span id="page-4-1"></span><span id="page-4-0"></span>**Overview and Installation**

AltiGen's MaxMobile Communicator (MaxMobile) application, installed on an iPhone, makes the phone a fully capable office phone extension and serves as a "desktop" call control client, allowing you to access, configure, and perform most of your company's PBX functions directly from MaxMobile. This includes call handling, call forwarding, extension monitoring, conferencing, conversation recording, directory and contact lookup and dial, and contact editing. In addition, MaxMobile lets you save Favorites.

When you log in, MaxMobile connects your iPhone to your company's MaxCS as a native extension of the system.

<span id="page-4-5"></span>If you have a desktop phone in the office, then when your MaxMobile is logged out, the calls made to the extension are routed to your desktop phone. As soon as your MaxMobile application is logged in, the calls are routed to your iPhone.

# <span id="page-4-2"></span>**MaxMobile and the MAXCS System**

The following diagram shows the path of calls into and out of a MAXCS system.

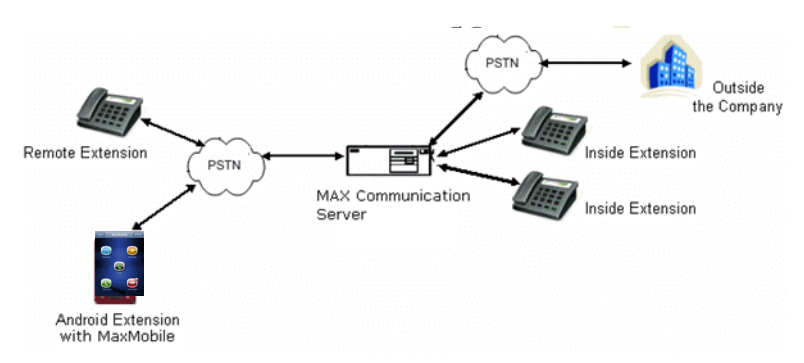

<span id="page-4-3"></span>*Figure 1. iPhone extension with MaxMobile* 

Like a remote extension, the iPhone running MaxMobile serves as an office extension, making and receiving calls through the PSTN (public switched telephone network) to and from your company's MAXCS system. You can call company extensions (both inside and remote extensions) just by dialing the extension number. Your calls to destinations outside the company can go through the MAXCS system, as illustrated in Figure [1](#page-4-3), if you so choose.

# <span id="page-5-5"></span><span id="page-5-0"></span>**Requirements**

• Apple iPhone running iOS version 12.4, 13.x, or 14.0.

You should be familiar with the buttons on the phone and general phone navigation.

- MAX Communication Server (MaxCS) version 9.0.1
- MAXCS must be configured by your system administrator to enable mobile extension features.
- <span id="page-5-4"></span>• Your system administrator must have assigned a MaxMobile license to your extension.
- <span id="page-5-3"></span>• Your system administrator must enable the **Early Media** option for the SIP trunk that is being used as the MaxMobile trunk.

# <span id="page-5-1"></span>**Installing MaxMobile**

<span id="page-5-6"></span>Wi-Fi (if available) is recommended when you work in your office. The following steps are used to set up the iPhone.

### **Enable Wi-Fi setting on the iPhone**

- 1. Press the **Home** key, and tap the **Settings** button .
- 2. Tap **Wi-Fi**.
- 3. Set **Wi-Fi** to ON and choose a network.
- **Note:** Wi-Fi or 3G/4G/LTE is required for access to the MaxMobile call control buttons.

### <span id="page-5-2"></span>**Download and Install MaxMobile**

- 1. Press the **Home** key, and tap the **App Store** button .
- 2. Select **Search**, press the search field to bring up the keyboard, and search for MaxMobile.
- **2** *MaxMobile Communicator iPhone Edition*

### <span id="page-6-1"></span>3. Select **AltiGen MaxMobile and tap** the GET button.

After MaxMobile is installed, the application opens to the Login screen.

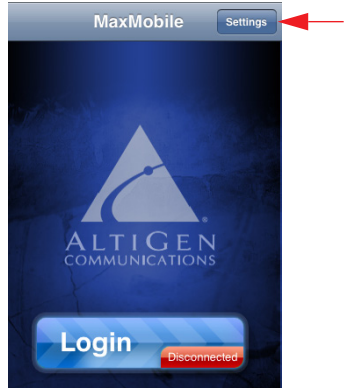

Click the **Settings** button to configure MaxMobile login settings

*Figure 2. After installing, the Login screen opens*

After installation, you will see two notification windows:

- When you see "MaxMobile" would like to send you notifications , tap **Allow**.
- When you see "MaxMobile" would like to access your contacts, tap **OK**.

The privacy page may appear during the first time installation of the MaxMobile app. Click **Done** on the privacy page.

# <span id="page-6-0"></span>**Configuring Login Settings**

Before you can log in, you need to configure your login settings.

1. Click the **Settings** button in the Login screen.

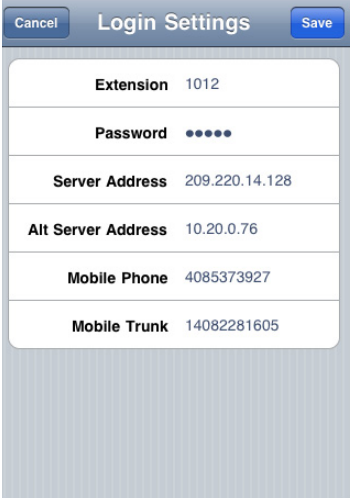

- 2. Enter the settings:
	- Extension and password
	- Server Address: public MAXCS IP address or DNS (see your system administrator for this)
	- Alternative Server Address: private MAXCS IP address or DNS (if applicable)
	- Mobile Phone: iPhone's number (for example, 4085373927)
	- Mobile Trunk: The dialed digits to reach Mobile Trunks including the dialing prefix (for example, 14082281605).
- 3. Tap **Save** to save the settings.

Note that your iPhone's "Show Caller ID" option must be enabled in order to use MaxMobile. Some carriers allow you to disable this feature. If you have disabled the "Show Caller ID" option, you must enable it to use MaxMobile.

# <span id="page-7-1"></span><span id="page-7-0"></span>**Logging In**

<span id="page-7-3"></span>To log into your company's MAXCS system,

- 1. If you are not on the MaxMobile login screen, return to the iPhone's **Home** screen and select the MaxMobile application **A**. The Login screen appears.
- 2. Tap the **Login** button.

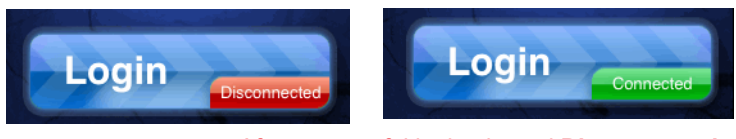

After successful login, the red **Disconnected** indicator changes to **Connected**

<span id="page-7-2"></span>After you log in, the MaxMobile application displays 5 buttons: **Directory**, **Favorites**, **Call**, **Call Log** and **Voice Mail**:

**4** *MaxMobile Communicator iPhone Edition*

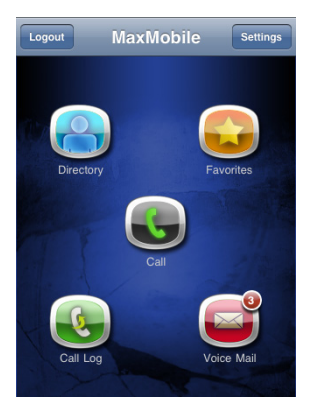

*Figure 3. MaxMobile home screen* You are ready to use MaxMobile.

# <span id="page-8-4"></span><span id="page-8-0"></span>**What Happens During Login**

At login, MaxMobile registers its extension as a mobile extension with your company's MAXCS system and downloads data from MAXCS. If you are unable to log in, make sure your iPhone has enough data bars.

# <span id="page-8-3"></span><span id="page-8-1"></span>**When Connection Is Lost**

If the MaxMobile phone loses connection with MAXCS, the title bar text in MaxMobile turns red.

As long as you are in the MaxMobile application, it will try to reconnect to **MAXCS** 

# <span id="page-8-5"></span><span id="page-8-2"></span>**Logging Out**

To log out from MAXCS, tap the **Logout** button at the top of the screen. Your iPhone is disassociated from the PBX extension. If an IP phone was previously registered with this extension, the IP phone will now associate with this extension.

### *MaxMobile Communicator iPhone Edition*

### <span id="page-10-4"></span>**C HAPTER 2**

# <span id="page-10-1"></span><span id="page-10-0"></span>**Using MaxMobile Communicator**

Once logged in to MaxMobile Communicator (MaxMobile), you see the following screen:

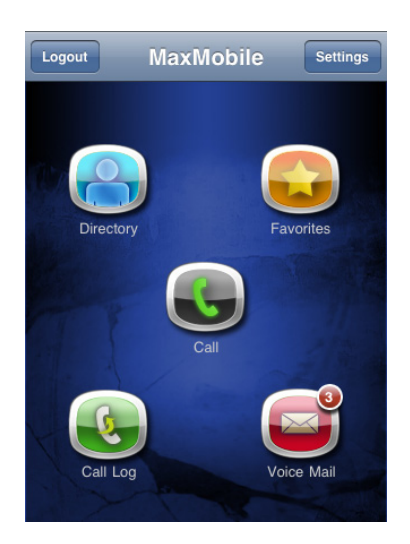

Tap **Directory** for a list of company extensions, plus contacts you've entered in your mobile phone.

Tap **Favorites** for a list of personally chosen "favorite" extensions and contacts.

Tap **Call** to access PBX call handling features and make a call.

Tap **Call Log** to view the incoming and outgoing calls made via the server.

Tap **Voicemail** to manage messages in the AltiGen Voicemail system.

<span id="page-10-3"></span>*Figure 4. MaxMobile Communicator home screen*

# <span id="page-10-2"></span>**Before You Start**

The iPhone does not allow another application (such as MaxMobile) to act as the "main switchboard." The iPhone reserves this function for itself. This means that an iPhone screen [\(see Figure 5\)](#page-11-0) will pop up at times when you expect to be in, or remain in, the MaxMobile application.

To get back to MaxMobile at these times,

- 1. Press the iPhone **Home** key.
- 2. Tap the **MaxMobile** icon.

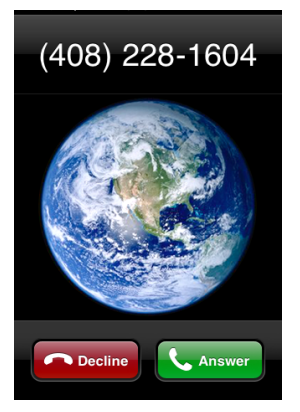

After you answer a call in the iPhone screen shown on the left, the iPhone call controls pop up (figure on right).

If you want the call put on speaker, tap the **speaker** button here before going to MaxMobile.

<span id="page-11-3"></span>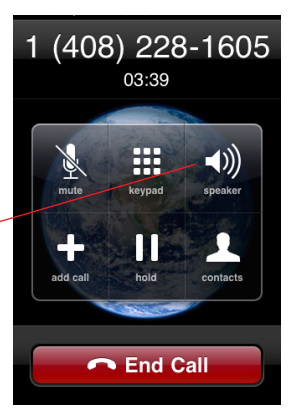

*Figure 5. iPhone Answer/Decline screen and call options screen*

<span id="page-11-2"></span><span id="page-11-0"></span>When you open MaxMobile again from the iPhone **Home** screen, you are returned to the screen you were last in during this log-on session, unless you have a call, in which case MaxMobile opens to the Call screen. The process of reopening MaxMobile automatically logs you in again to MaxMobile. While this automatic log in is going on, the MaxMobile title bar is red. When log in is complete, the title bar is green, and MaxMobile is ready for use.

<span id="page-11-1"></span>An iPhone screen pops up when:

- A call comes in and you are not actively connected to your company's phone system (even though you may be in a MaxMobile screen). In this case, answer the call in the iPhone's Answer/Decline screen by tapping the **Answer** button. Then press the iPhone's **Home** button and tap the **MaxMobile** icon to access MaxMobile's call handling functions.
- You are calling out and your phone state is *Ready* rather than *Offhook*. (Offhook means you have an active connection to your company's phone system. Ready means you do not.)

Also, if you're logged in to MaxMobile, and your iPhone is in the sleep state and a call comes in, an iPhone screen pops up with a slider control and the instructions "slide to answer." After you have answered, press the iPhone **Home** key and then tap the MaxMobile icon.

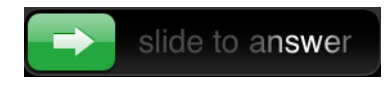

**Note:** Even when an iPhone screen pops up, your extension is still logged in to your company's server until you choose to log out.

# <span id="page-12-3"></span><span id="page-12-0"></span>**When You're Finished Making Calls**

When you're finished making calls, tap **Touch to return to call** at the top of the MaxMobile Call screen.

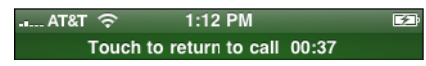

This takes you to the iPhone call options screen. Tap **End Call**. The "call" you are ending is your current connection to your company's phone server, although you are still logged in to your extension from the iPhone. Even if you don't tap **End Call**, your connection to your company's phone server will be terminated in a few minutes (this timeout is set by your system administrator).

# <span id="page-12-4"></span><span id="page-12-1"></span>**Voice Mail Destination**

If you tap **Decline** in the iPhone Answer/Decline screen, any voice mail left goes into the iPhone's voice mail.

If you don't tap **Decline** and don't answer the call, voice mail will go into the MaxMobile voice mail.

# <span id="page-12-5"></span><span id="page-12-2"></span>**Voice Mail Notification**

When a voice mail is left in the MaxMobile voice mail box, and you are not in the MaxMobile application, a MaxMobile voice mail notification appears onscreen:

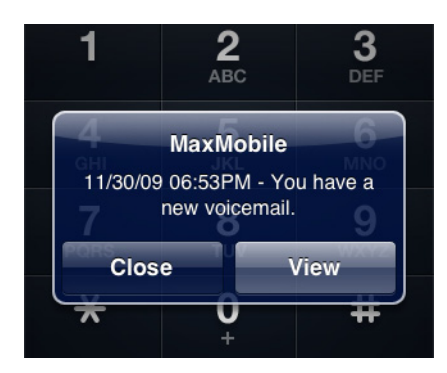

# <span id="page-13-7"></span><span id="page-13-0"></span>**Turning on the Speaker**

To put a call on speaker, tap the **speaker** button in the iPhone's call options screen [\(see Figure 5\).](#page-11-0) You can do this right after you have answered a call in the iPhone's Answer/Decline screen, and before you open MaxMobile.

If you are on a call in MaxMobile and want to turn the speaker on or off, touch the green bar at the top that says **Touch to return to call** (see the preceding figure). This takes you to the iPhone call options screen where you can tap the speaker button. Then, to get back to MaxMobile, press the iPhone **Home** key and then tap the MaxMobile icon.

# <span id="page-13-5"></span><span id="page-13-1"></span>**Calling Restriction**

If you're on an iPhone call (as opposed to a MaxMobile call) you can't make a call through MaxMobile. You can still receive a call directed to your MaxMobile extension. The iPhone gives you the option to take the MaxMobile call and put the iPhone call on hold.

# <span id="page-13-6"></span><span id="page-13-2"></span>**If You Can't Log In Again**

If you were previously logged in and now you can't log in because, for example, the IP address for your company phone server has changed,

- 1. Press the iPhone **Home** button.
- 2. Tap **Settings** and then **MaxMobile**.
- 3. Bring your MaxMobile settings up-to-date.

# <span id="page-13-4"></span><span id="page-13-3"></span>**Making a Call Using a Stored Number**

Calls can be initiated from a number of screens: Tap **Favorites**, **Directory**, **Call Log**, or **Voicemail**, then tap the entry you want to call. If the call is not to another extension user on your company's MAXCS system, you may choose between **Call Via Server** and **Call Direct** options.

 Use the **Call Via Server** option when you want to make a call to an extension or to an outside number through the AltiGen MAXCS system.

 Use the **Call Direct** option to make a call directly to an outside number without going through the MAXCS system.

# <span id="page-14-3"></span><span id="page-14-0"></span>**Making a Call Using the Dial Pad**

To make a call using the dial pad, tap the **Call** button, then follow the instructions beside the figures below.

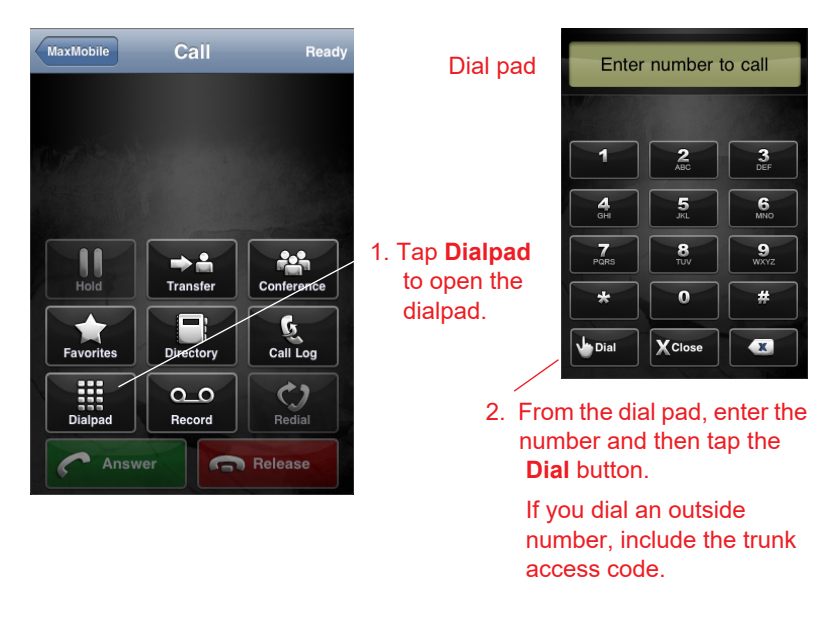

*Figure 6. Using the dial pad*

# <span id="page-14-2"></span><span id="page-14-1"></span>**Call View**

Call view displays the following:

- The call state (in the title bar). (When you are offline, text in the title bar is red.)
- The extension number and the other party's name for an internal call
- The contact name for an external call.

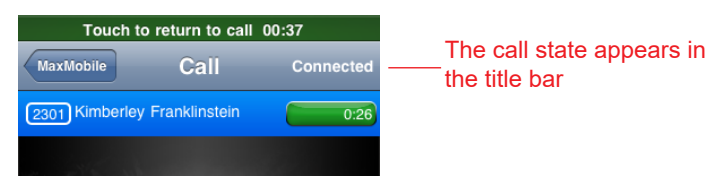

*Figure 7. The display when a call to an extension is connected*

<span id="page-15-1"></span>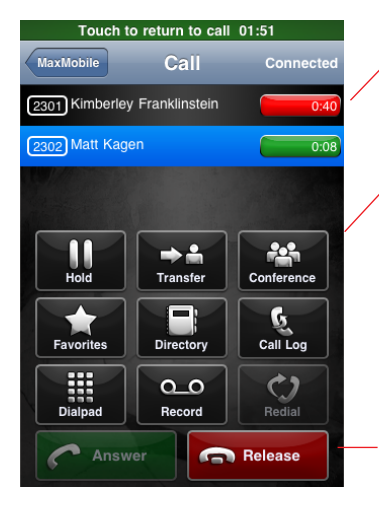

When multiple calls are being handled they are all displayed.

Tap a button to perform any available call handling function**: Hold**, **Transfer**, and so on.

Tap the **Release** button to terminate the current call while maintaining call connection to your company's MAXCS and leaving the extension in offhook state. The next call can be made immediately, without having to re-establish a call connection to your company's **MAXCS** 

*Figure 8. Call view showing two calls and call handling buttons* 

# <span id="page-15-2"></span><span id="page-15-0"></span>**Using the Directory**

The directory shows a list of either the extensions on your company's MAXCS system or the contact list on your mobile phone's system or both, as you choose.

Each entry has two rows: the first row displays the user name, and the second row displays the phone number and activity status. Only extensions display activity status and only if the person is unavailable. Activity status is updated in real time.

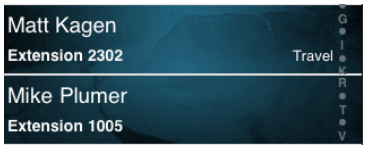

Matt is traveling

Mike is available.

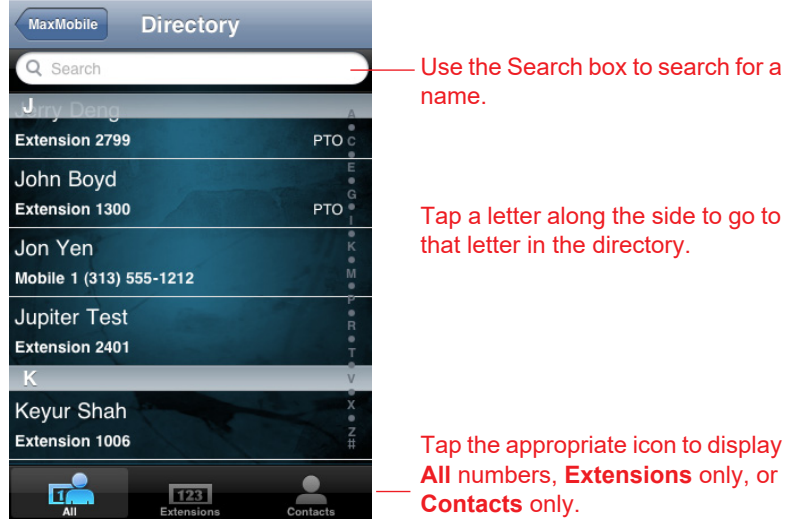

*Figure 9. Using the directory*

Tap a letter along the side to go to

Tap the appropriate icon to display **All** numbers, **Extensions** only, or

# <span id="page-16-3"></span><span id="page-16-0"></span>**Searching the Directory**

Tap the Search box to search by name. A keypad appears.

- Enter alphabetic characters in the Search box, and only entries whose first or last name begins with the input characters are shown.
- To access digits and other characters to enter in the search box, tap

the .?123 button. To return to alphabetic characters, tap the ABC button.

- <span id="page-16-4"></span>• To dismiss the keypad, tap the screen outside of the keypad.
- **Note:** You can search for an extension using digits but not for an outside number. For an outside number you must search on name.

# <span id="page-16-2"></span><span id="page-16-1"></span>**Calling from the Directory**

Tap an extension entry in the directory, and an extension view is displayed, showing the extension user's activity state, extension number, and department, if configured. You can call the extension by pressing **Call via Server**, or you can add the extension to your favorites by pressing **Add to Favorites**.

Tap a contact entry in the directory, and a contact view is displayed, showing the numbers you've entered for that contact. Select a number and then either call the selected number via your company's MAXCS server or call it directly. You can also add the contact to your favorites.

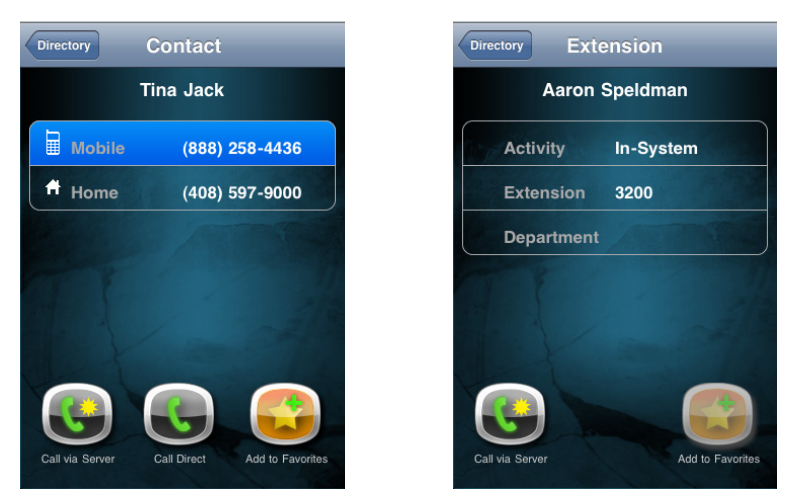

*Figure 10. Contact view and Extension view*

The **Add to Favorites** button is available when the entry is not already in your favorites.

# <span id="page-17-1"></span><span id="page-17-0"></span>**Answering a Call**

You will answer a call in one of three ways:

- When a call comes in, and you don't have an active connection to your company's phone server, the phone's Answer/Decline screen opens. Tap the phone's **Answer** button to answer the call. Then switch the display to the MaxMobile call screen (press the iPhone's **Home** button and tap the MaxMobile icon) if you want access to MaxMobile features.
- If you *do* have an active connection to your company's phone server when a call comes in, MaxMobile displays the Call screen. Answer the call by tapping the **Answer** button in the MaxMobile Call screen.

• If an incoming call wakes the phone from sleep state, an iPhone slider control instructs you to answer the phone by sliding an arrow to the right. Then switch the display to the MaxMobile call screen (press the iPhone's **Home** button and then tap the MaxMobile icon).

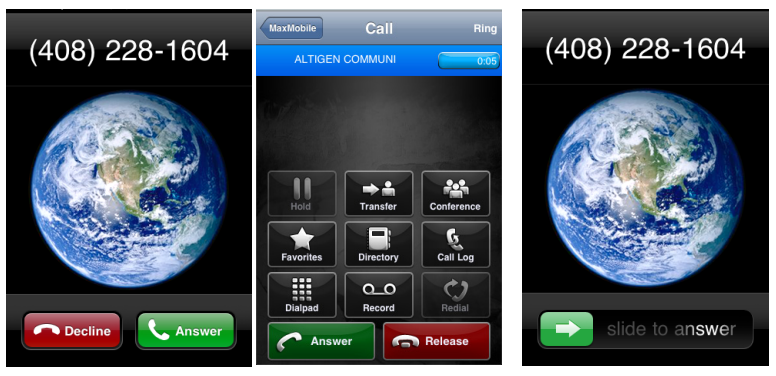

Call is ringing. Tap whatever **Answer** button is available to you. The iPhone **Answer** button is shown in the first figure; the MaxMobile **Answer** button is shown in the center figure.

If a call awakens your phone from a sleep state, you'll see this screen. Slide the bar to answer the call. Then switch to MaxMobile.

#### *Figure 11. Answering a call*

- Call duration is displayed.
- <span id="page-18-2"></span>• Put a call on hold by selecting it and tapping the **Hold** button. The green "Connected" bar turns to red.
- <span id="page-18-3"></span>• Take a call off hold by selecting it and tapping the **UnHold** button. The red "Hold" bar turns back to green.
- <span id="page-18-4"></span><span id="page-18-1"></span>• To end a call, tap the **Release** button in MaxMobile.

# <span id="page-18-0"></span>**Transferring a Call**

To transfer a call you're connected to,

- 1. Tap the **Transfer** button.
- 2. Dial the target number from the keypad or select from other screens.
- 3. When the second party answers, tap **Transfer** again and the two parties are connected. Before tapping **Transfer** again, you can announce the transfer to the active call.

### <span id="page-19-1"></span>To cancel the transfer, tap **Cancel**.

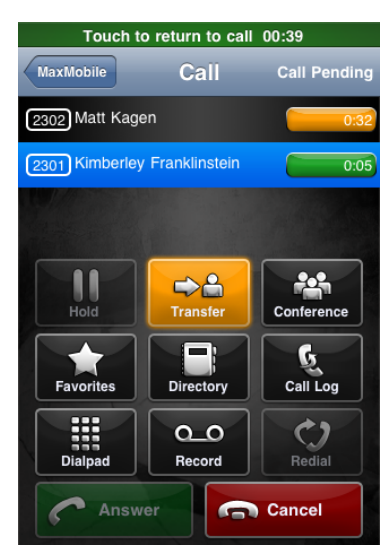

Matt is in the "Call Pending" state (orange bar), awaiting transfer to Kimberly, who has just answered. When the **Transfer** button is tapped again, Matt and Kimberly will be connected.

*Figure 12. Transferring a call*

# <span id="page-19-2"></span><span id="page-19-0"></span>**Conferencing a Call**

To set up a phone conference,

- 1. Call the first party.
- 2. When you're connected with the first party, tap the **Conference** button.
- 3. Call the second party.
- 4. When the second party answers, tap the **Conference** button again. You and the two parties you called are connected in conference.
- 5. To add another person to the conference, repeat the process.

To cancel adding someone to a conference, tap **Cancel**.

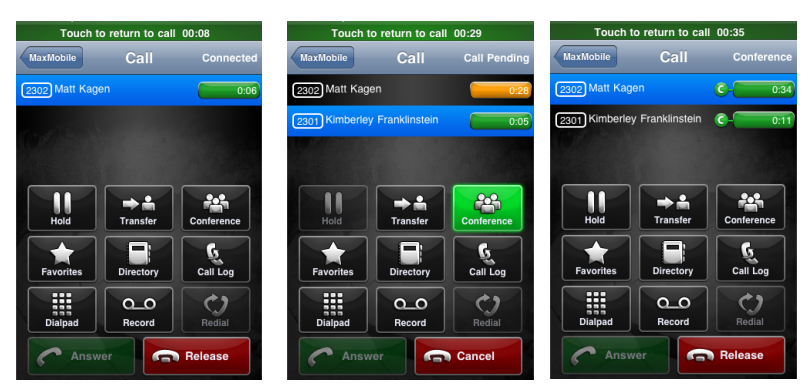

After calling Matt (first figure), Barbara tapped the **Conference** button and then dialed Kimberly.

In the center figure, Kimberly has just picked up (green bar).

Barbara taps the **Conference** button again, and all three parties are in conference. A green bar with a "C" beside it indicates a call in conference.).

*Figure 13. A three-party conference*

**Note:** You can't add an incoming call to an existing conference call.

# <span id="page-20-2"></span><span id="page-20-0"></span>**Recording and Listening to Playback**

To record a call, tap the **Record** button while connected to a call. Recordings are saved to your extension's voice mail or, if the call is going through MAXCS, to a centralized directory on the server, if preconfigured. Listen to your locally saved recordings through the voice mail screen.

# <span id="page-20-3"></span><span id="page-20-1"></span>**Handling Voice Mail**

The Voice Mail view shows voice mail left in the AltiGen Voice Mail System. MaxMobile Communicator downloads the voice mail list from your company's MAXCS system. A voice mail entry is shown in this view after its voice file is downloaded. If new voice mail is generated in the AltiGen Voice Mail System after MaxMobile Communicator connects, that voice mail will download to your phone.

<span id="page-21-5"></span>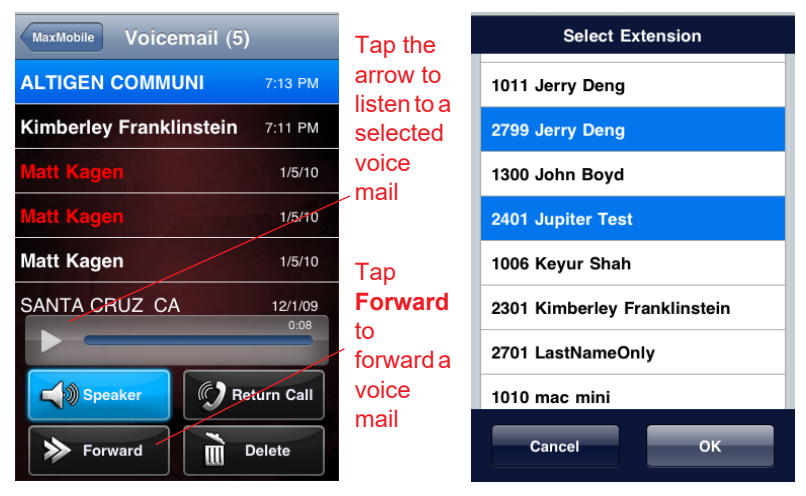

*Figure 14. Voicemail view and Voicemail Forward selection*

- New voice mail is in bold white font.
- Heard voice mail (non-urgent) is in normal white font.
- New urgent voice mail is in bold red font.
- <span id="page-21-4"></span>• To listen to voice mail, select it and tap the **Play** arrow. Tap **Speaker** to turn the voice mail speaker on or off. The **Speaker** button in the voice mail screen is for voice mail play only.
- <span id="page-21-2"></span>• To delete a voice mail, select it and tap **Delete**. The voice mail is deleted both locally and in the AltiGen Voice Mail System.
- <span id="page-21-6"></span>• To return a call to the caller who left a voice mail, select the voice mail and tap **Return Call**.
- <span id="page-21-3"></span>• Tap **Forward** to forward a selected voice mail. A list of physical and virtual extensions is displayed (it excludes workgroups and application extensions). Tap the destination extension(s) (you can select more than one extension). To deselect, tap again. Then tap **OK** to forward the voice mail.

# <span id="page-21-1"></span><span id="page-21-0"></span>**Favorites View**

You can add both extensions and contacts to your favorites list.

Extension activity status and line state are updated for favorite extensions.

- Green light means an extension is in Idle state.
- Red light means an extension is busy.

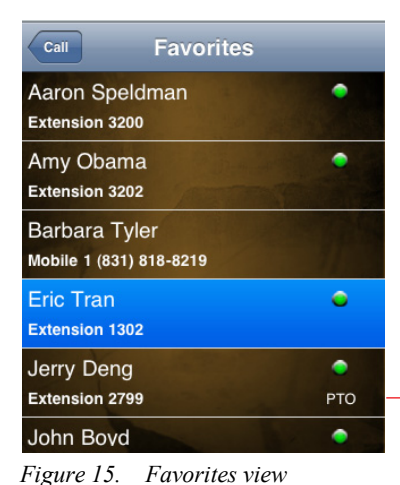

If you tap a contact, you have the option to call the contact via the server or call directly.

If you tap an extension, you can call via the server.

To delete a favorite, select the entry, and then tap **Delete**.

<span id="page-22-2"></span>Notice Jerry's activity status: PTO (personal time off).

<span id="page-22-0"></span>**Using the Call Log**

The call log is recorded on your company's MAXCS system.

- An incoming call is shown with a right arrow.
- An out going call is shown with a left arrow.
- <span id="page-22-1"></span>• A missed call is shown with an exclamation point.
- If multiple calls are to or from the same person, the number of calls is shown in parentheses.

<span id="page-23-2"></span>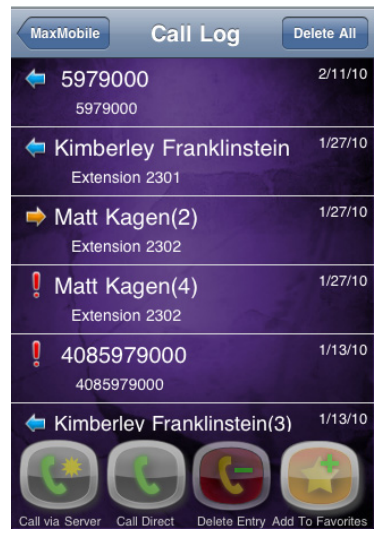

*Figure 16. The Call Log*

To make a call to someone in the call log, select the entry. If it's an extension, tap **Call via Server**. If it's a contact, you may tap **Call via Server** or **Call Direct**.

Up to 100 call records are saved.

To delete an entry, select it and tap the **Delete Entry** button.

<span id="page-23-1"></span>To clear the call log, tap the **Delete All** button at the top.

# <span id="page-23-0"></span>**Changing Your Extension Settings**

You can change the call handling configuration of your mobile extension.

From the MaxMobile home screen, tap the **Settings** button, and tap **Extension Settings**.

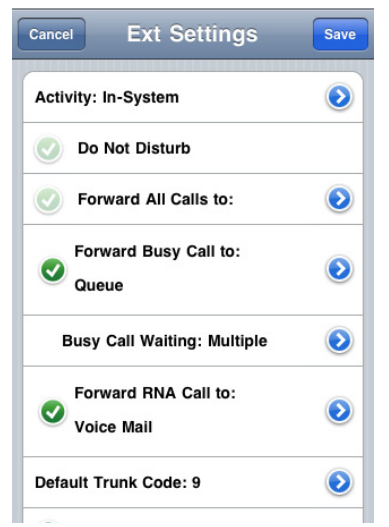

Here you can set your activity status and the way you want calls handled.

Tap the **Save** button to save extension settings. Or tap **Cancel** to cancel your changes.

*Figure 17. The Settings screen*

### <span id="page-24-1"></span><span id="page-24-0"></span>**Activity**

Specify your activity status. Other extension users can see your status when their call is to you is forwarded to voice mail. When your phone is busy callers hear the specific greeting you have recorded for that status, if any.

- **Default** The system greeting is used.
- **Personal** Your personal greeting is used.
- **Meeting** You're in a meeting.
- **Away**  You're away from your phone for some other reason.
- Busy You're busy, and therefore unavailable.
- **Travel** You're traveling on business.
- **PTO**  You're taking personal time off.

Additional options may be available if your system administrator has configured them.

# <span id="page-25-7"></span><span id="page-25-0"></span>**Do Not Disturb**

Sends all calls to the destination specified in the **Forward Busy Calls to** option, without ringing your phone.

If you check **Do Not Disturb**, but you *don't* check **Forward Busy Calls to** and specify a destination, then callers hear "That extension is busy. Please try again later. Goodbye."

# <span id="page-25-6"></span><span id="page-25-1"></span>**Forward All Calls to**

Forwards all calls to a destination you specify: voice mail, an extension, an AA (auto attendant), a line park, an outside number, or an operator. After you specify one of these options, also specify which extension, AA, and so on.

### <span id="page-25-4"></span><span id="page-25-2"></span>**Forward Busy Calls to**

Forwards incoming calls when your phone is busy or when you've checked **Do Not Disturb**. Select this option and then use the blue arrow to select from voice mail, an extension, an AA (auto attendant), a line park, or queue. Also specify which extension, AA, and so on.

The option to place a call in queue requires that you first select **Multiple call waiting** from the **Call Waiting** options.

# <span id="page-25-5"></span><span id="page-25-3"></span>**Call Waiting**

- **Single call waiting**  sets up single call waiting. This feature gives an alert tone (audio beep) to indicate that a call is waiting. To answer the waiting call, instead of going to the iPhone Dialer screen, do the following:
	- 1. Tap **Dialpad** in the MaxMobile Call screen.
	- 2. Tap the **\*** key (this is the "Flash" key).
	- 3. Tap **Dial** in the Dialpad.

You are connected to the second call and the first call is put on hold.

For MaxMobile on the iPhone, using **Multiple Call Waiting** with the **Queue** option instead of **Single Call Waiting** is recommended.

• **Multiple call waiting** – Enables a "personal queue" of multiple calls waiting. This allows the user to transfer or park the current call before picking up the next call in queue.

• **Live** – This feature allows callers to stay in the personal queue while the extension user is checking voice mail or operating other features. The caller will hear a ring back tone while in queue. The call will be shown as "ringing" on the MaxMobile screen.

# <span id="page-26-7"></span><span id="page-26-0"></span>**Forward RNA Calls to**

Forwards your unanswered calls to a destination you specify: **Voice Mail**, **Extension**, **AA** (auto attendant), or **Line Park**. (The number of times your phone rings before it is considered unanswered is set either by you in your MaxCommunicator or MaxAgent desktop software, if you have it, or by the system administrator.)

### <span id="page-26-4"></span><span id="page-26-1"></span>**Default Trunk Code**

Select the default trunk access code for your company's MAXCS system (usually 9). Your system administrator has this information.

### <span id="page-26-6"></span><span id="page-26-2"></span>**Show Remote Extensions**

Displays remote extension numbers in your Directory.

# <span id="page-26-5"></span><span id="page-26-3"></span>**Errors and Troubleshooting**

The following errors may be displayed as login or connectivity errors.

#### **Login failed. Please verify extension and password are correct.**

Description:

The password you entered in the Settings screen is incorrect for the extension.

Solution: Correct the extension and/or password in the Settings screen.

#### **A MaxMobile license is required. Please contact your administrator.**

Description: No MaxMobile license has been assigned to your extension.

Solution: Ask your administrator to assign a MaxMobile license to your extension.

#### **Unable to establish a data connection to server. Please try again later.**

Description: You are not connected to MaxCS.

Solution:

If you try too soon to log in to MaxMobile after changing network settings, you may get this error message When you switch the phone's network setting, wait at least a minute for the new setting to take effect.

**Cannot retrieve extension list. Cannot retrieve voice mails. Cannot get the operator number. Cannot get the system table: Line Park. Please try again later.**

Solutions:

Make sure you have enough data bars on your phone. If you don't, try moving to a different location.

Try logging out and logging back in again.

#### **Timeout: Server failed to respond.**

Solutions:

Check your settings in the Settings screen and make sure they are accurate.

Also, make sure you have enough data bars on your phone. If you don't, try moving to a different location.

#### **Cannot access voice mail list while mail box in use.**

Description:

The Mail box is in use by the Altigen Voice Mail System and is temporarily unavailable.

Solution: Wait awhile, then try again.

**Mail service is unavailable.** Please check with your administrator.

Description: Voice mail service is not enabled on MAX Communication Server.

Solution:

Make sure voice mail service is started.

#### **The version of MaxMobile is out of date.**

Description:

The installed version of MaxMobile does not match the version of MAX Communication Server on your company's phone system server.

Solution:

Reinstall MaxMobile on your iPhone so that it matches the current running version of MAX Communication Server.

#### *MaxMobile Communicator iPhone Edition*

# <span id="page-30-0"></span>**Index**

# **A**

activity status, setting [21](#page-24-1) answering a call  $8, 14$  $8, 14$  $8, 14$ 

### **B**

busy calls, forwarding [22](#page-25-4) button Release [12](#page-15-1) Touch to return to call [9](#page-12-3)

# **C**

call handling settings, changing [20](#page-23-1) call log calling from [20](#page-23-2) capacity [20](#page-23-2) deleting entries [20](#page-23-2) call log screen number in parentheses [19](#page-22-1) using [19](#page-22-2) call pending state [16](#page-19-1) call view screen, explained [11](#page-14-2) call waiting, configuring [22](#page-25-5) call, ending [15](#page-18-1) calling directly [10](#page-13-4) out [10](#page-13-4) via server [10](#page-13-4) calls, forwarding [22](#page-25-6) conferencing a call [16](#page-19-2) configuring login settings [3](#page-6-1) connection timing out [9](#page-12-3) to server, ending  $9$ connection lost indication of [5](#page-8-3) reconnecting [5](#page-8-3)

### **D**

default trunk code, setting [23](#page-26-4)

dial pad, using [11](#page-14-3) directory calling from [13](#page-16-2) searching [13](#page-16-3) using [12](#page-15-2) using digits vs alpha characters [13](#page-16-3) do not disturb, setting [21](#page-25-7) downloading MaxMobile Communicator [2](#page-5-2)

# **E**

ending a call [15](#page-18-1) error messages [23](#page-26-5) extension settings, changing [20](#page-23-1) extensions, displaying remote [23](#page-26-6)

### **F**

favorites screen, using [18](#page-21-1) forwarding all calls [22](#page-25-6) busy calls [22](#page-25-4) RNA calls [23](#page-26-7)

### **H**

hold putting a call on [12](#page-15-1), [15](#page-18-2) taking a call off [15](#page-18-3)

### **I**

installing MaxMobile Communicator [2](#page-5-3) iPhone screen pops up  $7$ iPhone vs MaxMobile calling out restriction [10](#page-13-5)

### **K**

keypad, dismissing [13](#page-16-4)

# **L**

license, MaxMobile [2](#page-5-4) listening to a call recording [17](#page-20-2) logging in [4](#page-7-1), [10](#page-13-6) logging in, what happens [5](#page-8-4) logging out [5](#page-8-5) login errors [23](#page-26-5) login settings, configuring [3](#page-6-1)

# **M**

MaxMobile home screen [4](#page-7-2) how it works with iPhone [7](#page-10-3) icon [4](#page-7-3) staying in [7](#page-10-3) MaxMobile Communicator main screen [7](#page-10-4) overview [1](#page-4-4) vs your office phone [1](#page-4-5) MaxMobile license [2](#page-5-4)

# **O**

offhook vs ready  $8$ 

# **R**

ready vs offhook [8](#page-11-1) recording a call [17](#page-20-2) recording, listening to [17](#page-20-2) red title bar [8](#page-11-2) Release button, using [12](#page-15-1) remote extensions, displaying [23](#page-26-6) requirements [2](#page-5-5) RNA calls, forwarding [23](#page-26-7)

# **S**

settings, login, configuring [3](#page-6-1) sleep state, iPhone [8](#page-11-1) speaker phone, turning on/off  $8, 10$  $8, 10$  $8, 10$ 

# **T**

title bar, red  $8$ Touch to return to call button [9](#page-12-3) transferring a call [15](#page-18-4) troubleshooting connectivity [23](#page-26-5)

# **V**

voice mail deleting [18](#page-21-2) forwarding [18](#page-21-3) iPhone vs MaxMobile [9](#page-12-4) listening through speaker [18](#page-21-4) listening to [18](#page-21-5) notification [9](#page-12-5) returning call from [18](#page-21-6) voice mail screen, using [17](#page-20-3)

# **W**

Wi-Fi, enabling [2](#page-5-6)